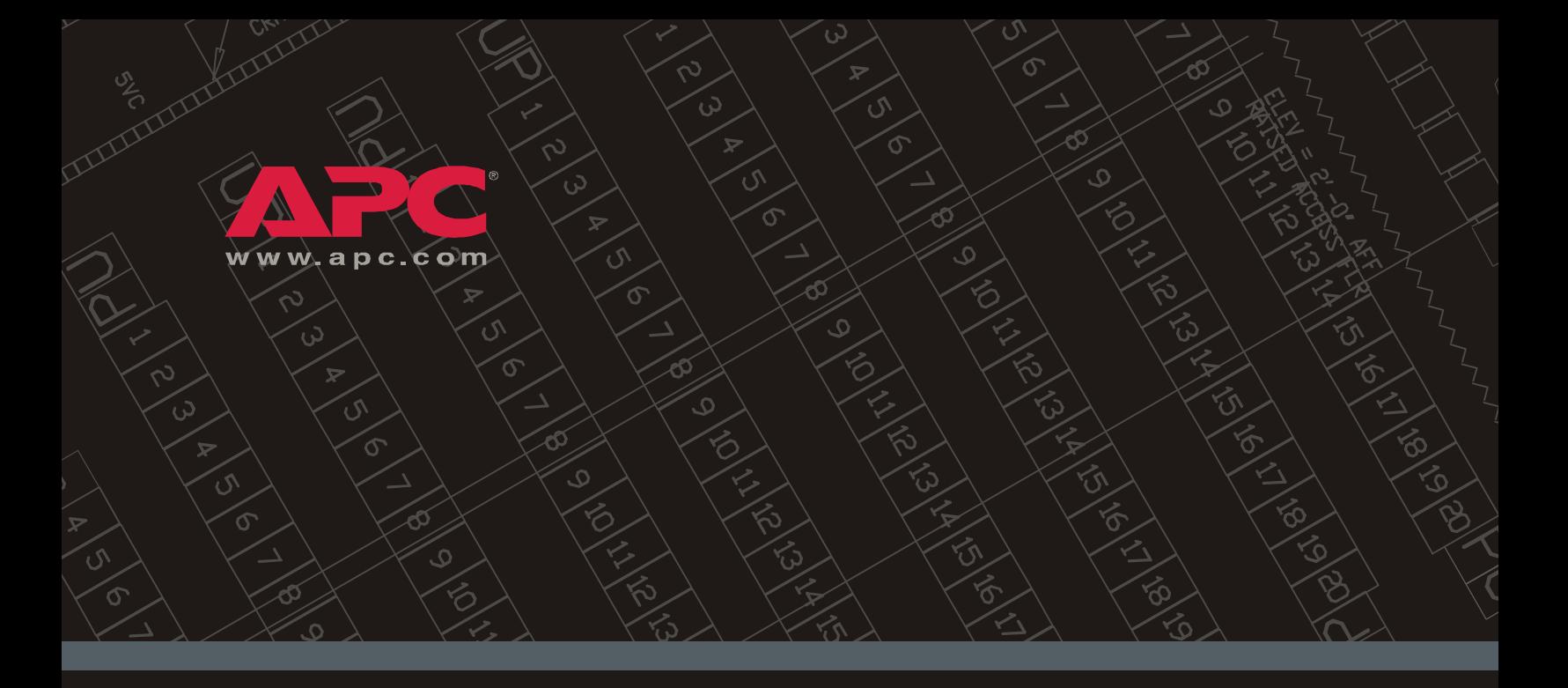

## *Switched Rack Power Distribution Unit*

*AP7902 AP7911*

*Installation and Quick Start*

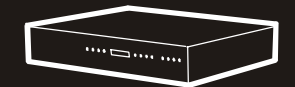

More user manuals on [ManualsBase.com](http://www.manualsbase.com)

# *Contents*

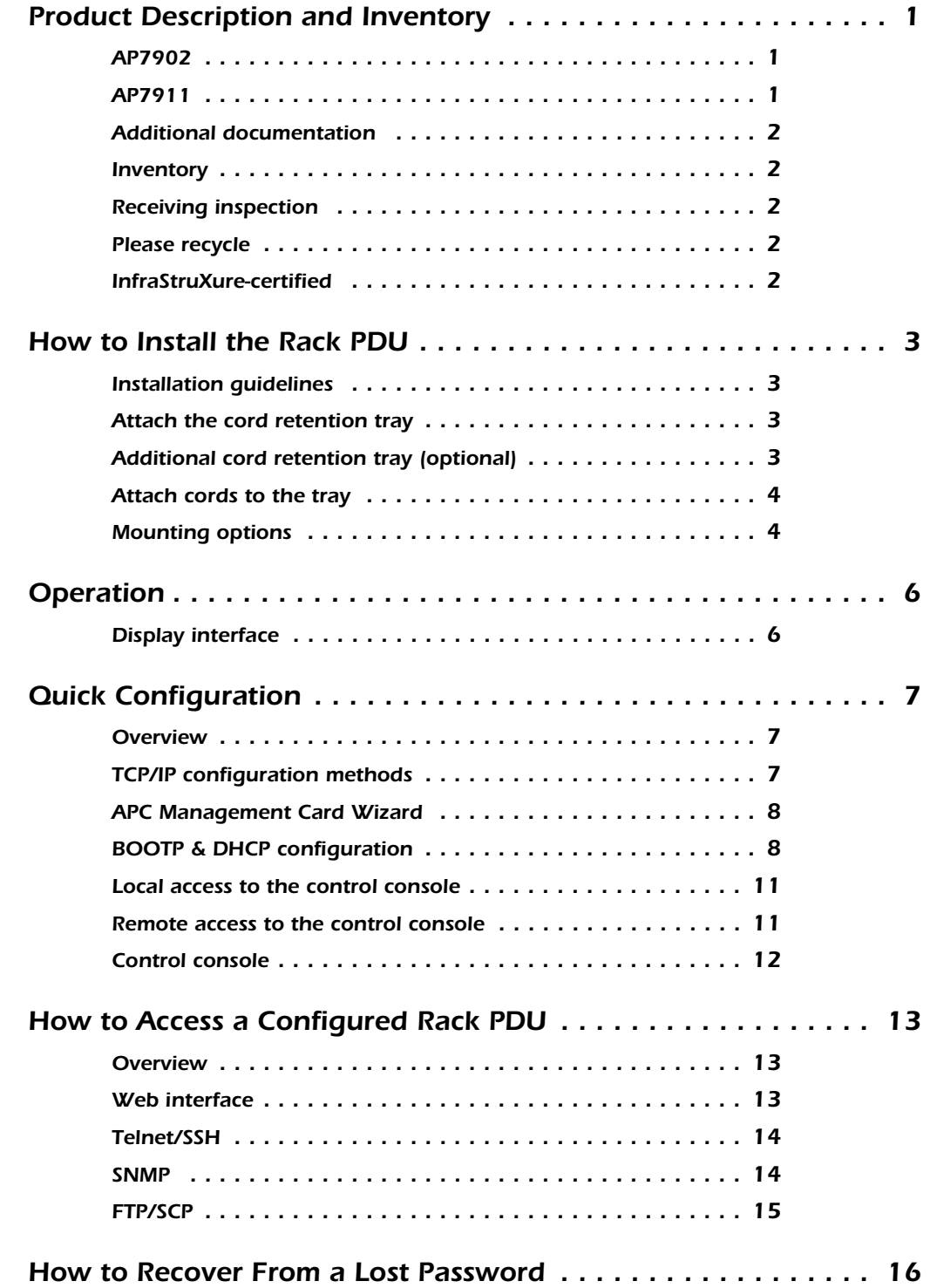

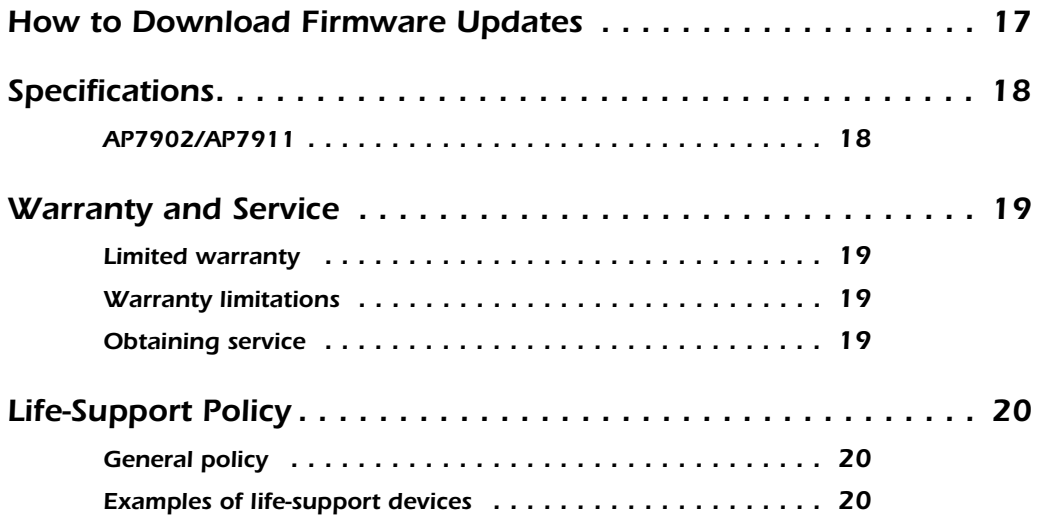

## <span id="page-4-0"></span>*Product Description and Inventory*

AP7902 and AP7911 are Switched Rack Power Distribution Units (Rack PDUs) that distribute power to devices in the rack. The user can turn on, turn off, or recycle power back to the individually controlled outlets. The Rack PDUs also have a sensor that measures the current being used by the Rack PDUs and their attached devices. The Rack PDUs can be monitored through Web, Telnet, SNMP, or InfraStruXure Manager interfaces.

<span id="page-4-1"></span>*AP7902*

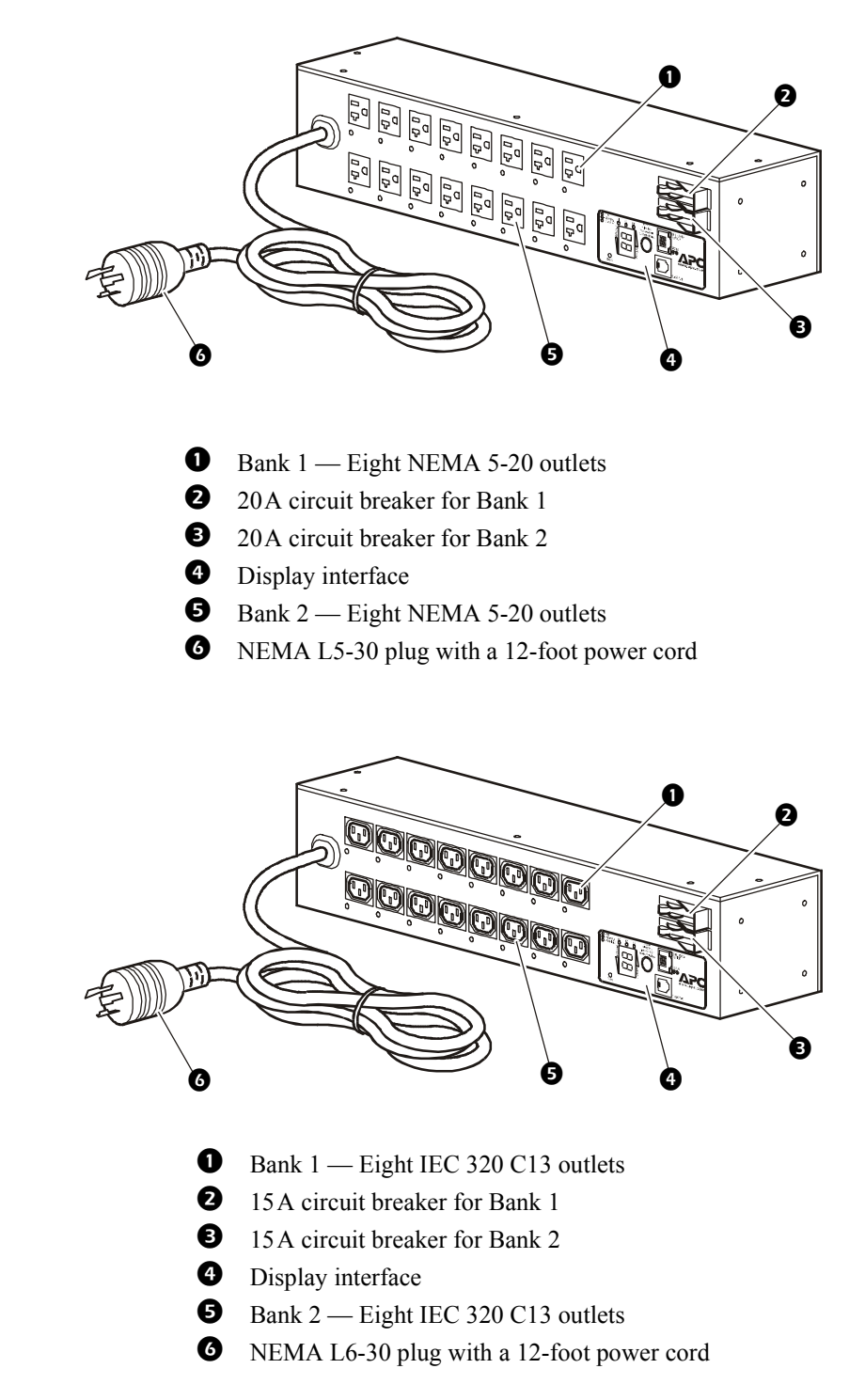

*Switched Rack PDU Installation and Quick Start 1*

<span id="page-4-2"></span>*AP7911*

<span id="page-5-4"></span><span id="page-5-3"></span><span id="page-5-2"></span><span id="page-5-1"></span><span id="page-5-0"></span>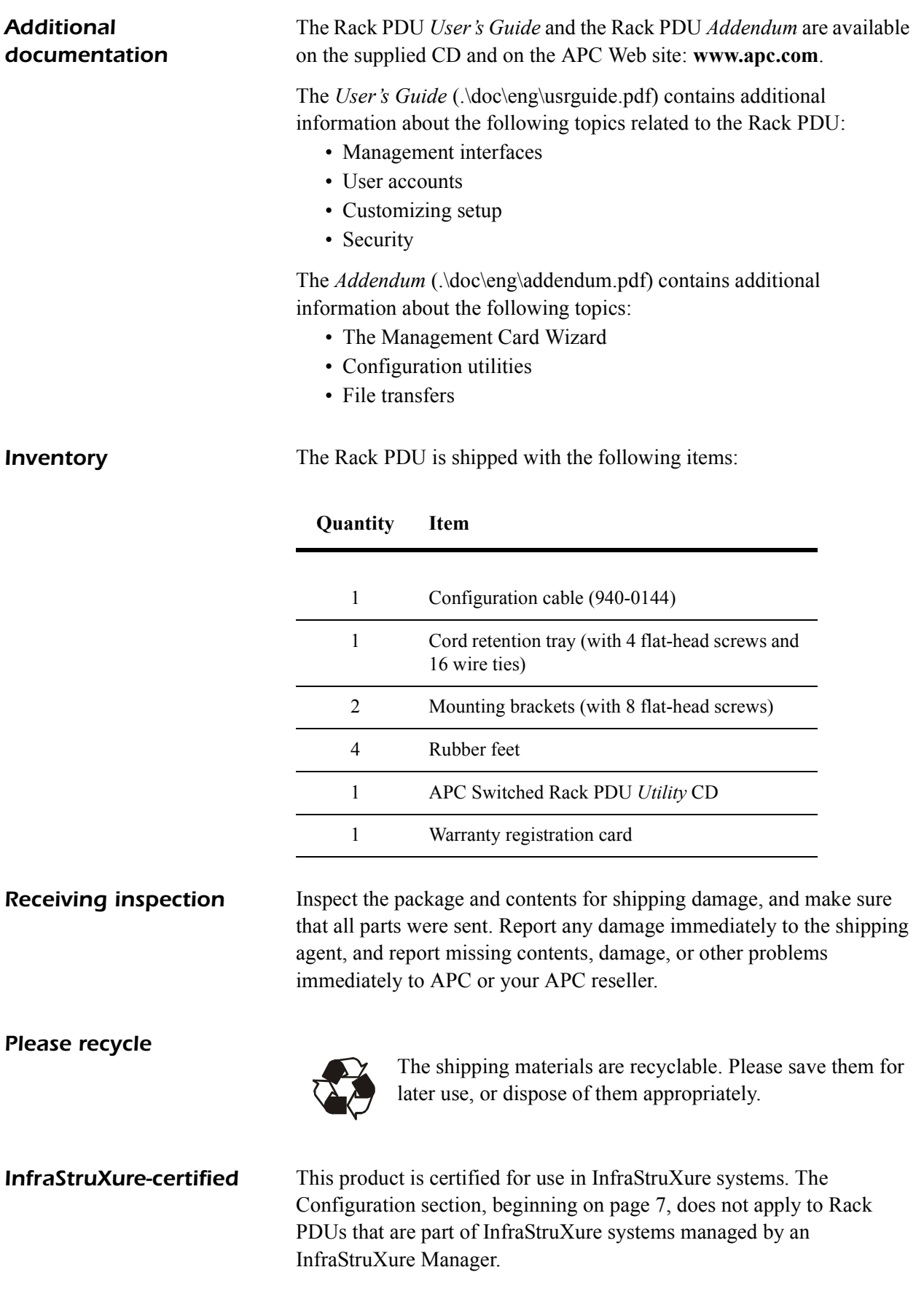

## <span id="page-6-0"></span>*How to Install the Rack PDU*

- <span id="page-6-1"></span>**Installation guidelines** • For a Rack PDU installed in an enclosed communications rack, the recommended maximum ambient temperature is 45° C (113º F).
	- Install the Rack PDU so that it does not reduce the air flow required for safe operation of the equipment.
	- Install the Rack PDU so that there is an even mechanical load.
	- Follow the nameplate ratings when connecting equipment to the supply circuit. Avoid overloading the circuits, which could affect over-circuit protection and supply wiring.
	- Maintain reliable earthing of the Rack PDU, especially supplyconnections that do not directly connect to the branch circuit.
	- Install the Rack PDU so that the power plug is accessible to be disconnected for service.

Attach the cord retention tray to the Rack PDU, using four flat-head screws (provided) per tray.

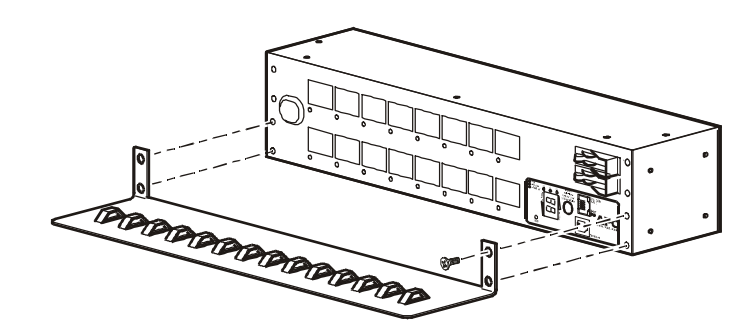

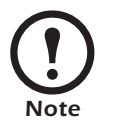

Mount an additional cord retention tray to secure cords from the top bank of outlets. Purchase additional tray kits from APC (AP9569).

<span id="page-6-3"></span>*Additional cord retention tray (optional)* Attach a second cord retention tray to the PDU, with the cord retainers facing down.

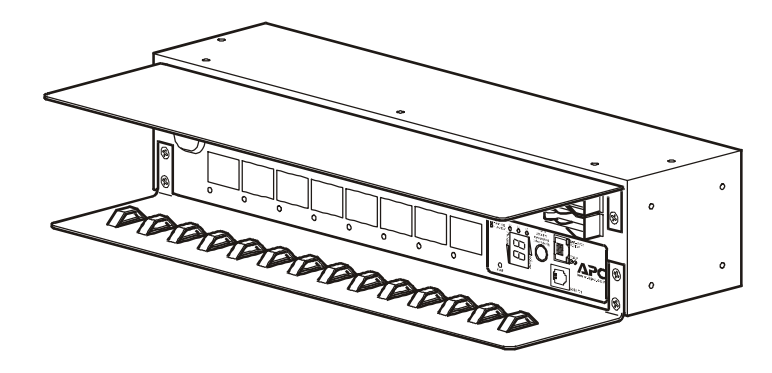

*Switched Rack PDU Installation and Quick Start 3*

<span id="page-6-2"></span>*Attach the cord retention tray*

<span id="page-7-0"></span>**Attach cords to the tray** Attach a cord to the tray by looping the cord and securing it to the tray, using a wire tie (provided). Cords from both banks of outlets may be secured to the bottom tray, or you may attach an additional tray (shown on the preceding page) to secure cords from the top bank of outlets. Make sure the cords that are attached to the upper tray do not interfere with the operation of the circuit breakers.

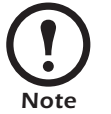

Each cord must be secured to the tray so that you can unplug it from the Rack PDU without removing the wire tie.

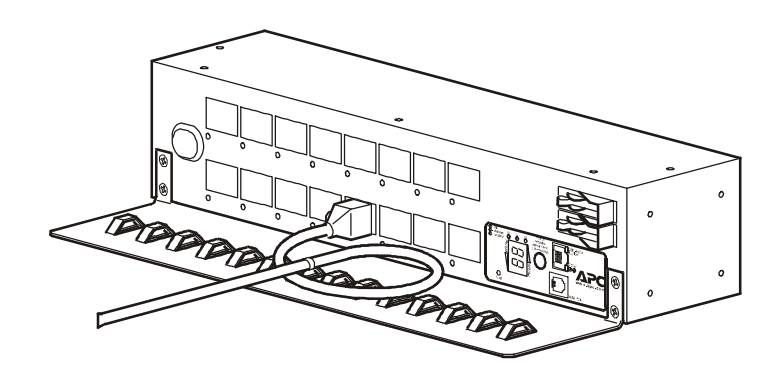

<span id="page-7-1"></span>*Mounting options* You can install the Rack PDU in one of two ways: flush with the rack, or recessed to allow the use of the cord retention bracket. To mount the Rack Rack PDU horizontally in a NetShelter<sup>®</sup> or any other standard EIA-310 rack or enclosure:

> 1. Attach the mounting brackets to the Rack PDU, using the flat-head screws (provided).

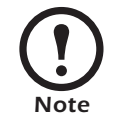

Some enclosures may require you to recess the Rack PDU so that the back doors of the enclosure will close when other devices are plugged in to the Rack PDU.

*For placement flush-to-rack*: use four flat-head screws (provided) for each bracket.

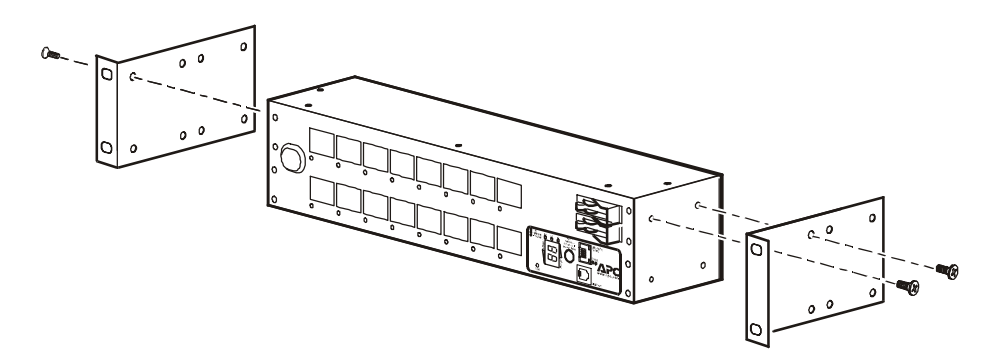

*For a recessed placement*: use four flat-head screws (provided) through the last four holes of each bracket.

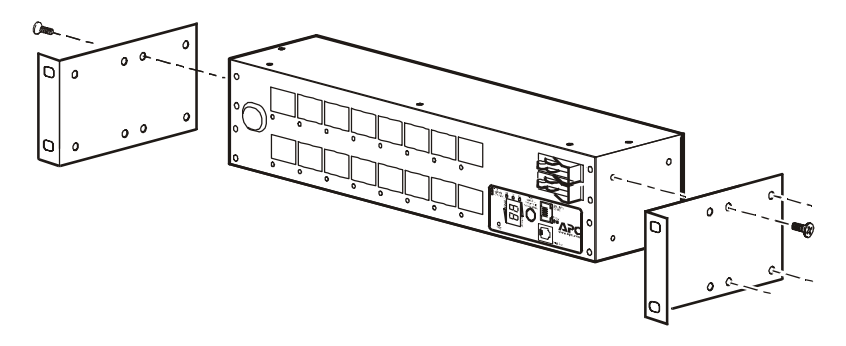

<span id="page-8-0"></span>2. Insert caged nuts (provided with the rack) on the vertical mounting rails above a number at the start of two U-spaces in your enclosure and below a number at the lower end of those two U–spaces.

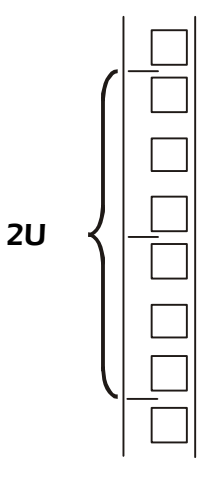

3. Align the mounting holes on the brackets with the caged nuts you installed in [step 2,](#page-8-0) and insert four mounting screws (provided with the rack) to secure the brackets to the enclosure.

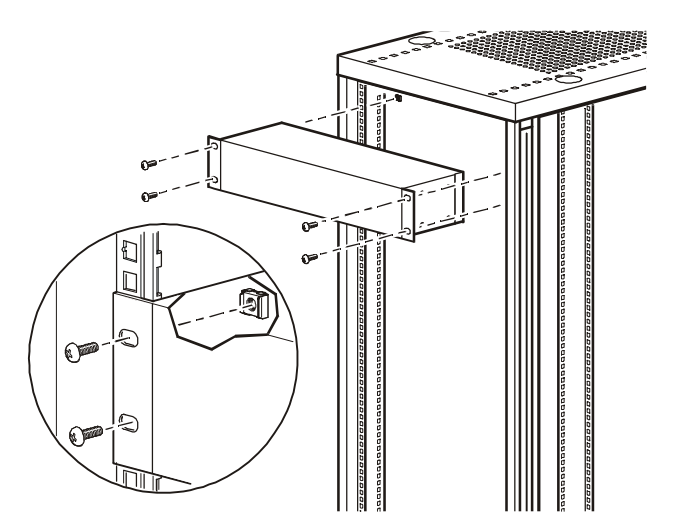

# <span id="page-9-0"></span>*Operation*

### <span id="page-9-1"></span>*Display interface*

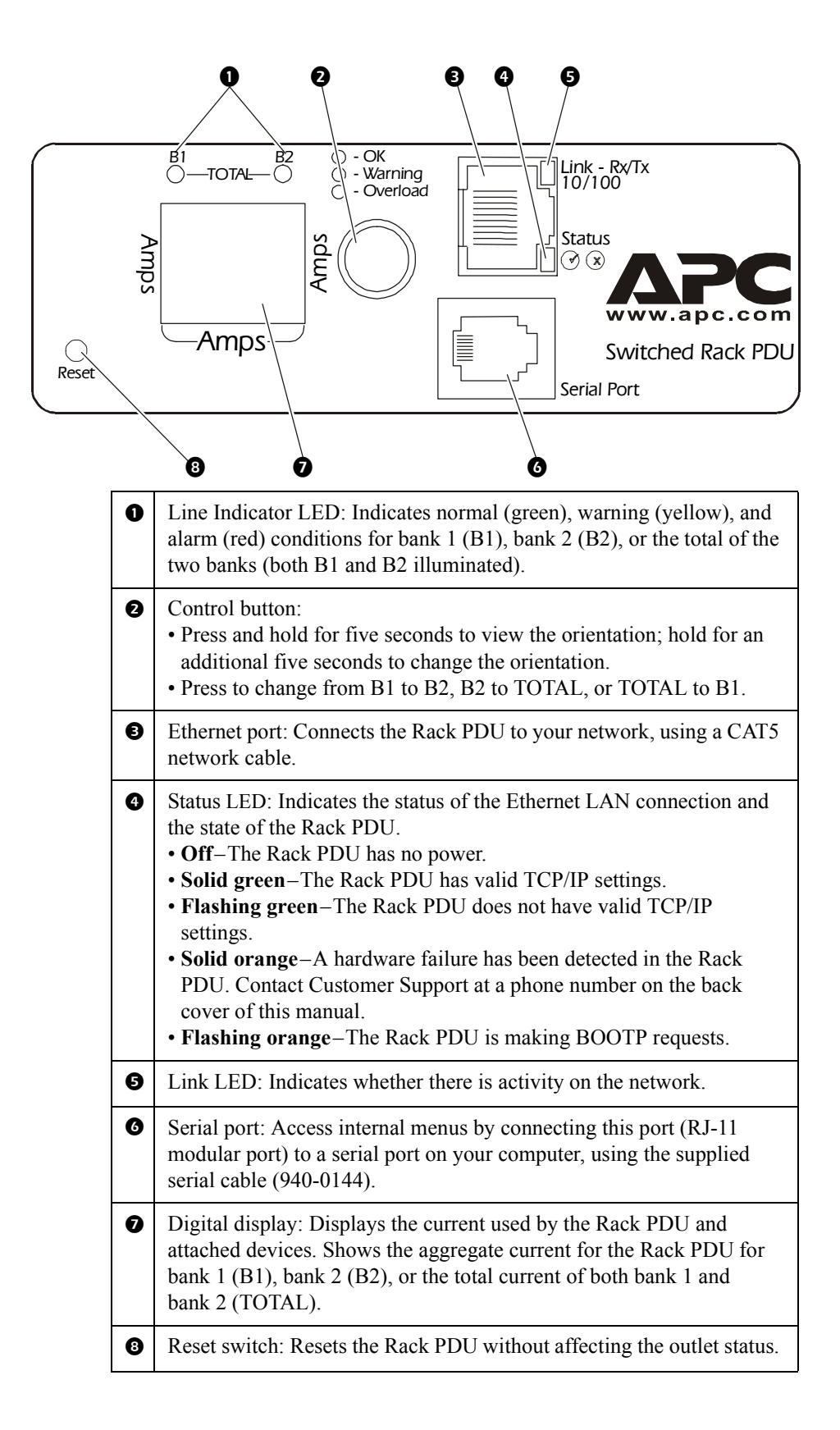

# <span id="page-10-0"></span>*Quick Configuration*

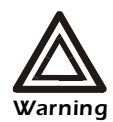

**Disregard the procedures in this section if you have APC InfraStruXure Manager as part of your system. See the InfraStruXure Manager's documentation for more information.**

<span id="page-10-1"></span>**Overview** You must configure the following TCP/IP settings before the Rack PDU can operate on a network:

- IP address of the Rack PDU
- Subnet mask
- Default gateway

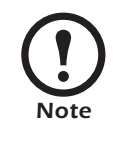

If a default gateway is unavailable, use the IP address of a computer that is located on the same subnet as the Rack PDU and that is usually running. The Rack PDU uses the default gateway to test the network when traffic is very light.

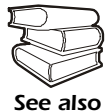

See "Watchdog Features" in the "Introduction" of the *User's Guide* for more information about the watchdog role of the default gateway.

<span id="page-10-2"></span>*TCP/IP configuration methods*

Use one of the following methods to define the TCP/IP settings:

- APC Management Card Wizard (See ["APC Management Card](#page-11-0)  [Wizard" on page 8](#page-11-0).)
- BOOTP or DHCP server (See "BOOTP & DHCP configuration" [on page 8.](#page-11-1))
- Local computer (See ["Local access to the control console" on](#page-14-0)  [page 11](#page-14-0).)
- Networked computer (See ["Remote access to the control console"](#page-14-1)  [on page 11.](#page-14-1))

### <span id="page-11-2"></span><span id="page-11-0"></span>*APC Management Card Wizard*

<span id="page-11-1"></span>*BOOTP & DHCP configuration*

You can use the APC Management Card Wizard at a Windows<sup>®</sup> 98, Windows  $NT^{\circledR}$  4.0, Windows 2000, or Windows XP computer to configure a Rack PDU.

- 1. Insert the APC Switched Rack PDU *Utility* CD into a computer on your network.
- 2. Launch the Wizard, when prompted, or, if prompted to restart the computer, access the Wizard from the **Start** menu after the computer has restarted.
- 3. Wait for the Wizard to discover the unconfigured Rack PDU, then follow the on-screen instructions.

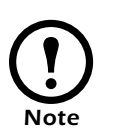

If you leave the **Start a Web browser when finished** option enabled, you can use **apc** for both the user name and password to access the Rack PDU through your browser.

The **Boot Mode** setting, a **TCP/IP** option in the Rack PDU's **Network** menu, identifies how TCP/IP settings will be defined. The possible settings are **Manual**, **DHCP only**, **BOOTP only**, and **DHCP & BOOTP** (the default setting).

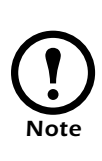

The **DHCP & BOOTP** setting assumes that a properly configured DHCP or BOOTP server is available to provide TCP/IP settings to the Rack PDU. If these servers are unavailable, see ["APC Management Card Wizard" on this](#page-11-2)  [page,](#page-11-2) ["Local access to the control console" on page 11](#page-14-2), or ["Remote access to the control console" on page 11](#page-14-3) to configure the TCP/IP settings.

With **Boot Mode** set to **DHCP & BOOTP**, the Rack PDU attempts to discover a properly configured server. It first searches for a BOOTP server, and then a DHCP server. It repeats this pattern until it discovers a BOOTP or DHCP server.

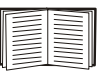

For more information, see "BOOTP" on page 9 or ["DHCP"](#page-13-0)  [on page 10](#page-13-0).

**BOOTP.** You can use an RFC951-compliant BOOTP server to configure the TCP/IP settings for the Rack PDU. If the BOOTP server is properly configured, the Rack PDU's default setting (**DHCP & BOOTP**) for **BOOT Mode** causes it to discover the BOOTP server.

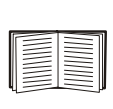

If a BOOTP server is unavailable, see ["APC Management](#page-11-0)  [Card Wizard" on page 8,](#page-11-0) ["Local access to the control](#page-14-0)  [console" on page 11](#page-14-0), or ["Remote access to the control](#page-14-1)  [console" on page 11](#page-14-1) to configure TCP/IP settings.

1. Enter the Rack PDU's MAC and IP addresses, the subnet mask and default gateway settings, and an optional bootup file name in the BOOTPTAB file of the BOOTP server.

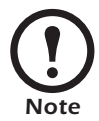

The MAC address is on the bottom of the Rack PDU and on the Quality Assurance slip included in the package.

- 2. When the Rack PDU reboots, the BOOTP server provides it with the TCP/IP settings.
	- If you specified a bootup file name, the Rack PDU attempts to transfer that file from the BOOTP server using TFTP or FTP. The Rack PDU assumes all settings specified in the bootup file.
	- If you did not specify a bootup file name, the Rack PDU can be configured remotely by using Telnet or by using the Web interface: user name and password are both **apc**, by default. See ["Remote access to the control console" on page 11](#page-14-1) for configuration instructions.

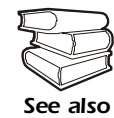

You must use the APC Management Card Wizard to create the bootup file. To create a bootup file, see the BOOTP section in the *Addendum*.

<span id="page-13-0"></span>**DHCP.** You can use a RFC2131/RFC2132-compliant DHCP server to configure the TCP/IP settings for the Rack PDU.

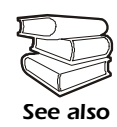

This section summarizes the Rack PDU communication with a DHCP server. For more detail about how a DHCP server is used to configure the network settings for the Rack PDU, see "DHCP Configuration" in the *User's Guide*.

- 1. The Rack PDU sends a DHCP request that uses the following to identify itself:
	- Vendor Class Identifier (APC by default)
	- Client Identifier (by default, the Rack PDU's MAC address)
	- User Class Identifier (by default, the identification of the Rack PDU's application firmware)
- 2. A properly configured DHCP server responds with a DHCP offer that includes all of the settings that the Rack PDU needs for network communication. The DHCP offer also includes the Vendor Specific Information option (DHCP option 43). By default, the Rack PDU ignores DHCP offers that do not encapsulate the APC cookie in the Vendor Specific Information option using the following hexidecimal format:

```
Option 43 = 01 04 31 41 50 43
```
where

- The first byte (01) is the code
- The second byte (04) is the length
- The remaining bytes (31 41 50 43) are the APC cookie

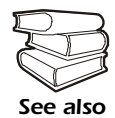

See your DHCP server documentation to add code to the Vendor Specific Information option.

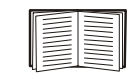

To disable the APC cookie requirement you can use a local computer. See ["Local access to the control console" on](#page-14-0)  [page 11](#page-14-0). To change the control console's **DHCP Cookie Is** setting, an **Advanced** option in the **TCP/IP** menu, use Telnet or another remote accessing method. See ["Remote](#page-14-1)  [access to the control console" on page 11](#page-14-1).

### <span id="page-14-2"></span><span id="page-14-0"></span>*Local access to the control console*

You can use a local computer to connect to the Rack PDU to access the control console.

- 1. Select a serial port at the local computer, and disable any service which uses that port.
- 2. Use the configuration cable (940-0144) to connect the selected port to the serial port on the front panel of the Rack PDU.
- 3. Run a terminal program (such as HyperTerminal) and configure the selected port for 9600 bps, 8 data bits, no parity, 1 stop bit, and no flow control, and save the changes.
- 4. Press ENTER to display the **User Name** prompt.
- 5. Use **apc** for the user name and password.
- 6. See ["Control console" on page 12](#page-15-0) to finish the configuration.

From any computer on the same subnet as the Rack PDU, you can use ARP and Ping to assign an IP address to the Rack PDU, and then use Telnet to access that Rack PDU's control console and configure the needed TCP/IP settings.

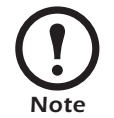

After the Rack PDU has its IP address configured, you can use Telnet, without first using ARP and Ping, to access that Rack PDU.

- 1. Use ARP to define an IP address for the Rack PDU, and use the Rack PDU's MAC address in the ARP command. For example, to define an IP address of 156.205.14.141 for the Rack PDU that has a MAC address of 00 c0 b7 63 9f 67, use one of the following commands:
	- Windows command format:

arp -s 156.205.14.141 00-c0-b7-63-9f-67

– LINUX command format:

arp -s 156.205.14.141 00:c0:b7:63:9f:67

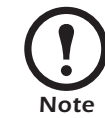

The MAC address is on the bottom of the Rack PDU and on the Quality Assurance slip included in the package.

- 2. Use Ping with a size of 113 bytes to assign the IP address defined by the ARP command. For example:
	- Windows command format:

ping 156.205.14.141 -l 113

– LINUX command format:

ping 156.205.14.141 -s 113

### <span id="page-14-3"></span><span id="page-14-1"></span>*Remote access to the control console*

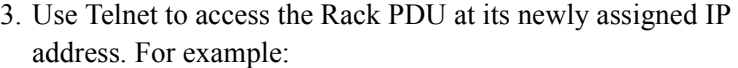

telnet 156.205.14.141

- 4. Use **apc** for both user name and password.
- 5. See ["Control console" on this page](#page-15-0) to finish the configuration.

<span id="page-15-0"></span>**Control console** After you log on at the control console, as described in "Local access to [the control console" on page 11](#page-14-0) or ["Remote access to the control](#page-14-1)  [console" on page 11:](#page-14-1)

- 1. Choose **Network** from the **Control Console** menu.
- 2. Choose **TCP/IP** from the **Network** menu.
- 3. If you are not using a BOOTP or DHCP server to configure the TCP/IP settings, select the **Boot Mode** menu. Select **Manual boot mode**, and then press ESC to return to the **TCP/IP** menu. (Changes will take effect when you log out.)
- 4. Set the **System IP**, **Subnet Mask,** and **Default Gateway** address values.
- 5. Press CTRL-C to exit to the **Control Console** menu.
- 6. Log out (option 4 in the **Control Console** menu).

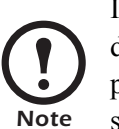

If you disconnected a cable during the procedure described in ["Local access to the control console" on](#page-14-0)  [page 11](#page-14-0), reconnect that cable and restart the associated service.

## <span id="page-16-0"></span>*How to Access a Configured Rack PDU*

<span id="page-16-1"></span>**Overview After the Rack PDU** is running on your network, you can use the interfaces summarized here to access the unit.

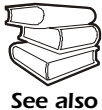

For more information on the interfaces, see the *User's Guide*, located on the supplied CD and on the APC Web site: **www.apc.com**

<span id="page-16-2"></span>**Web interface** As your browser, you can use Microsoft<sup>®</sup> Internet Explorer 5.0 (and higher) or Netscape<sup>®</sup> 4.0.8 (and higher, except Netscape 6.*x*) to access the Management Card through its Web interface. Other commonly available browsers also may work but have not been fully tested by APC.

> To use the Web browser to configure Rack PDU options or to view the event log, you can use either of the following:

- The HTTP protocol (enabled by default), which provides authentication by user name and password but no encryption.
- The HTTPS protocol, which provides extra security through Secure Socket Layer (SSL) and encrypts user names, passwords, and data being transmitted. It also provides authentication of Network Management Cards by means of digital certificates.

To access the Web interface and configure the security of your device on the network:

- 1. Address the Rack PDU by its IP address or DNS name (if configured).
- 2. Enter the user name and password (by default, **apc** and **apc** for an Administrator, or **device** and **apc** for a Device Manager).
- 3. Select and configure the type of security you want. (This option is available only for Admininistrators.)

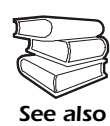

See the chapter entitled "Security" in the *User's Guide*  for information on choosing and setting up your network security. Use the **Web/SSL/TLS** option of the **Network** menu to enable or disable the HTTP or HTTPS protocols.

<span id="page-17-0"></span>**Telnet/SSH** You can access the control console through Telnet or Secure SHell (SSH), depending on which is enabled. An Administrator can enable these access methods through the **Telnet/SSH** option of the **Network** menu. By default, Telnet is enabled. Enabling SSH automatically disables Telnet.

> *Telnet for basic access.* Telnet provides the basic security of authentication by user name and password, but not the high-security benefits of encryption. To use Telnet to access a Rack PDU's control console from any computer on the same subnet:

1. At a command prompt, use the following command line, and press ENTER:

telnet *address*

As *address*, use the Rack PDU's IP address or DNS name (if configured).

2. Enter the user name and password (by default, **apc** and **apc** for an Administrator, or **device** and **apc** for a Device Manager).

**SSH for high-security access.** If you use the high security of SSL for the Web interface, use Secure SHell (SSH) for access to the control console. SSH encrypts user names, passwords, and transmitted data.

The interface, user accounts, and user access rights are the same whether you access the control console through SSH or Telnet, but to use SSH, you must first configure SSH and have an SSH client program installed on your computer.

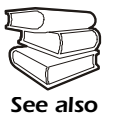

See the *User's Guide* for more information on configuring and using SSH.

<span id="page-17-1"></span>**SNMP** After you add the PowerNet MIB to a standard SNMP MIB browser, you can use that browser for SNMP access to the Rack PDU. The default read community name is **public**; the default read/write community name is **private**.

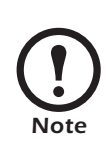

If you enable SSL and SSH disable SNMP. Allowing SNMP access compromises the high security environment of SSL and SSH. Administrators can disable SNMP using the **SNMP** option of the **Network** menu.

<span id="page-18-0"></span>**FTP/SCP** You can use FTP (enabled by default) or Secure CoPy (SCP) to transfer new firmware to the Rack PDU, or to access a copy of the Rack PDU's event logs. SCP provides the higher security of encrypted data transmission and is automatically enabled when you enable SSH.

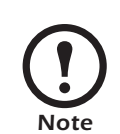

If you enable SSL and SSH, disable FTP. Allowing file transfers using FTP compromises the high security environment of SSL and SSH. Administrators can disable FTP using the **FTP Server** option of the **Network** menu.

To access the Rack PDU through FTP or SCP, the default user name and password are **apc** and **apc** for an Administrator, or **device** and **apc** for a Device Manager. In the command line, use the IP address of the unit.

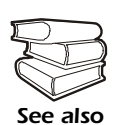

See the Network Management Card *Addendum* to use FTP or SCP to transfer firmware files to the Network Management Card. See the *User's Guide* to use FTP or SCP to retrieve log files from the Network Management Card.

<span id="page-19-0"></span>You can use a local computer, a computer that connects to the Rack PDU or other device through the serial port to access the control console.

- 1. Select a serial port at the local computer, and disable any service that uses that port.
- 2. Connect the APC smart-signaling cable (940-0144) to the selected port on the computer and to the serial port at the Rack PDU:
- 3. Run a terminal program (such as  $HyperTerminal<sup>(8)</sup>$ ) and configure the selected port as follows:
	- 9600 bps
	- 8 data bits
	- no parity
	- 1 stop bit
	- no flow control.
- 4. Press ENTER, repeatedly if necessary, to display the **User Name** prompt. If you are able to display the **User Name** prompt, verify the following:
	- The serial port is not in use by another application
	- The terminal settings are correct as specified in step 3
	- The correct cable is being used as specified in step 2
- 5. Press the **Reset** button. The Status LED will flash between red or orange and green. Press the **Reset** button a second time immediately while the LED is flashing to reset the user name and password to their defaults temporarily.
- 6. Press ENTER as many times as necessary to redisplay the **User Name** prompt, then use the default, **apc,** for the user name and password. (If you take longer than 30 seconds to log on after the **User Name** prompt is redisplayed, you must repeat step 5 and log on again.)
- 7. From the **Control Console** menu, select **System**, then **User Manager**.
- 8. Select **Administrator**, and change the **User Name** and **Password**  settings, both of which are now defined as **apc**.
- 9. Press CTRL-C, log off, reconnect any serial cable you disconnected, and restart any service you disabled.

## <span id="page-20-0"></span>*How to Download Firmware Updates*

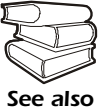

For a complete description on how to download a firmware upgrade for your Rack PDU, see the *Addendum* on the provided APC Switched Rack PDU *Utility* CD.

You can use a local computer that connects to the Rack PDU through the serial port on the front of the unit.

- 1. Select a serial port at the local computer, and disable any service that uses that port.
- 2. Use the configuration cable (940-0144) to connect the selected port to the RJ-12 serial port on the front panel of the Rack PDU.
- 3. Run a terminal program (such as HyperTerminal) and configure the selected port for 9600 bps, 8 data bits, no parity, 1 stop bit, and no flow control. Save the changes.
- 4. Press ENTER twice to display the **User Name** prompt.
- 5. Enter your user name and password (both **apc**, for administrators only) and press ENTER.
- 6. From the **Control Console** menu, select **System**, then **Tools**, then **XMODEM**.
- 7. The system will prompt you with Perform transfer with XMODEM -CRC? Type Yes and press ENTER.
- 8. The system will then prompt you to choose a transfer rate and to change your terminal settings to match the transfer rate. Press ENTER to set the Rack PDU to accept the download.
- 9. In the terminal program, send the file using the XMODEM protocol. Upon completion of the transfer, the console will prompt you to restore the baud rate to normal.

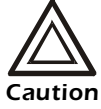

Do not interrupt the download.

The Rack PDU will reboot when the download is complete.

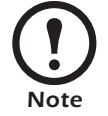

Upgrading the firmware will not interfere with the operation of the outlets.

# <span id="page-21-0"></span>*Specifications*

### <span id="page-21-1"></span>*AP7902/AP7911*

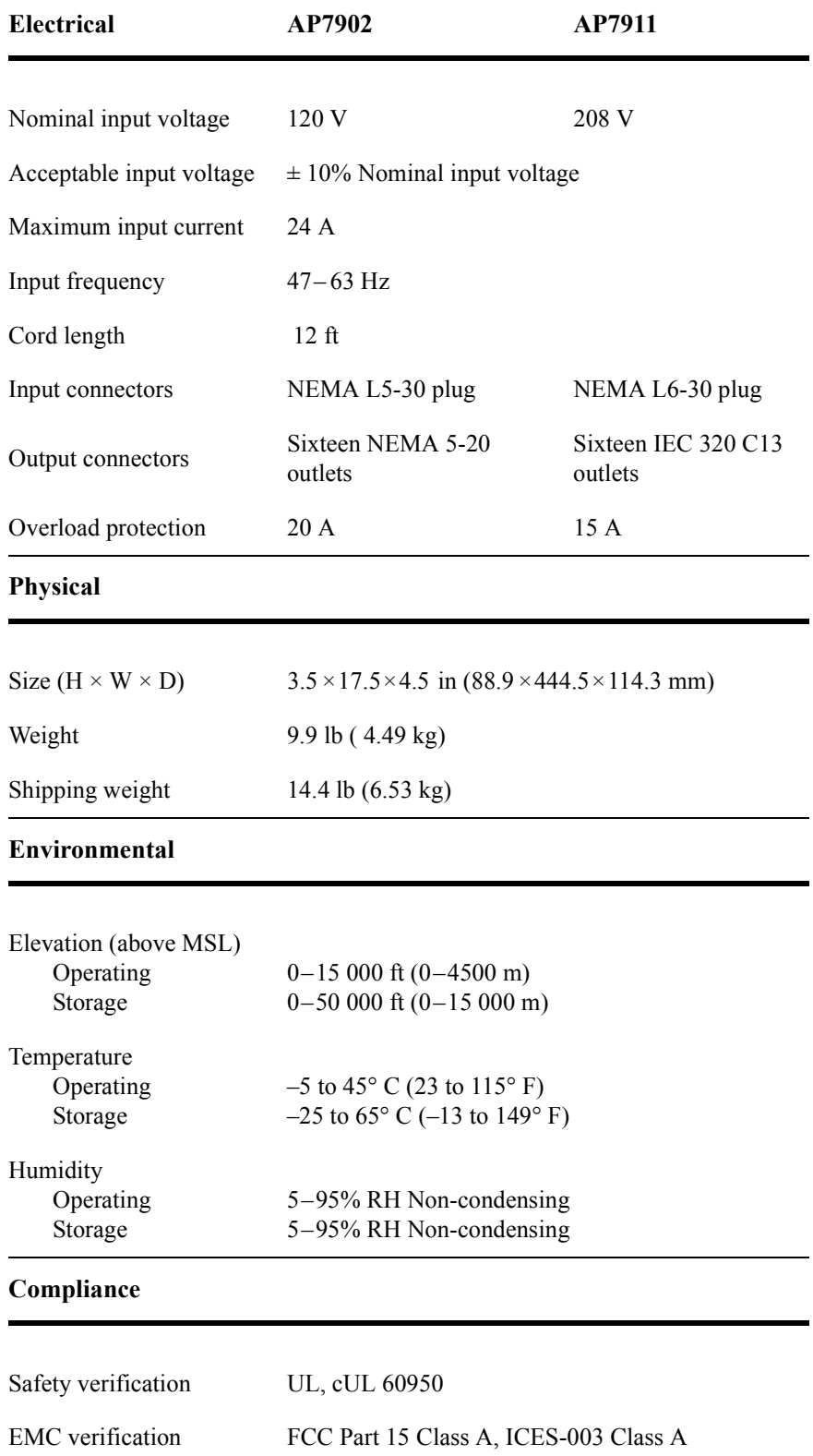

# <span id="page-22-0"></span>*Warranty and Service*

<span id="page-22-3"></span><span id="page-22-2"></span><span id="page-22-1"></span>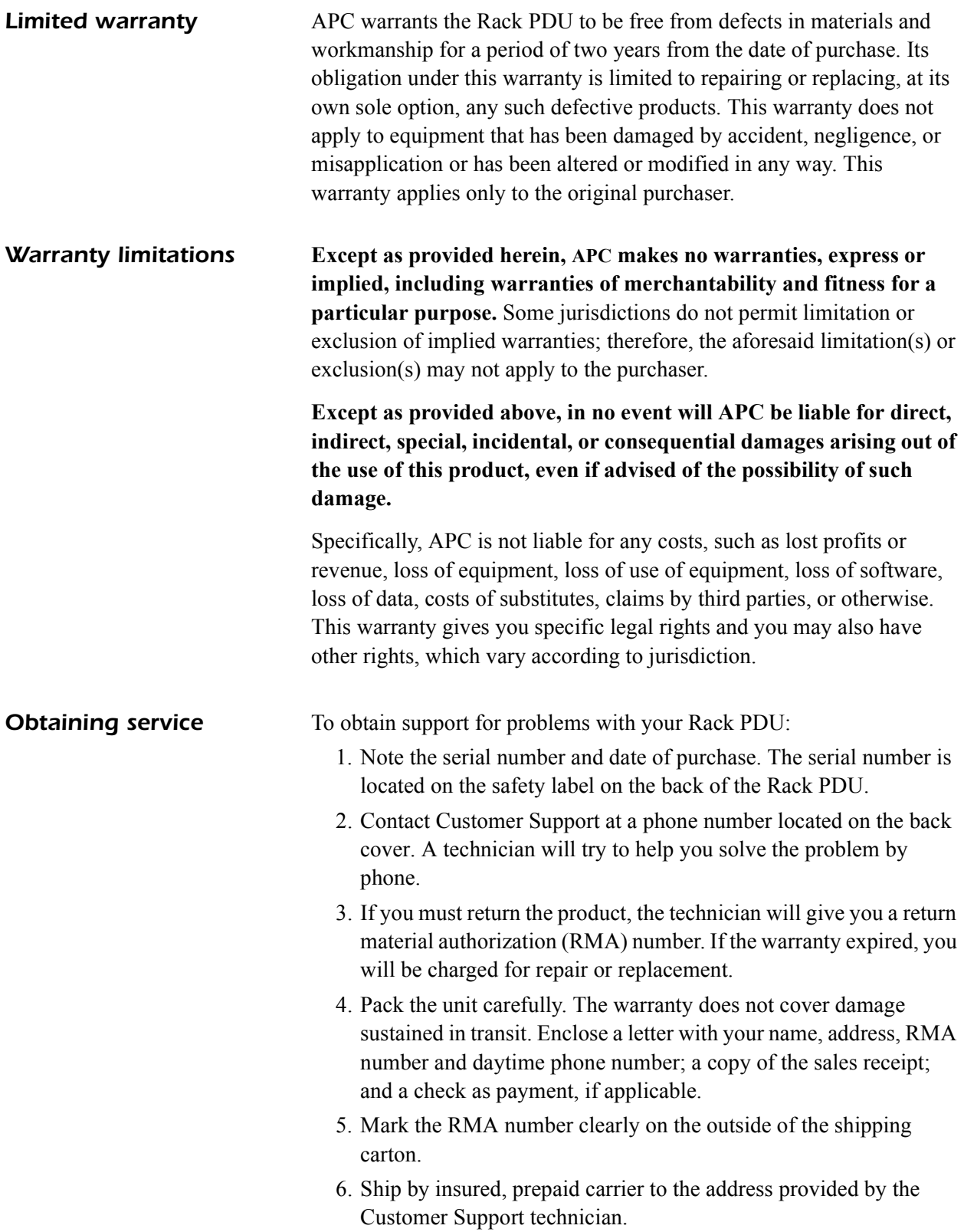

# <span id="page-23-0"></span>*Life-Support Policy*

<span id="page-23-2"></span><span id="page-23-1"></span>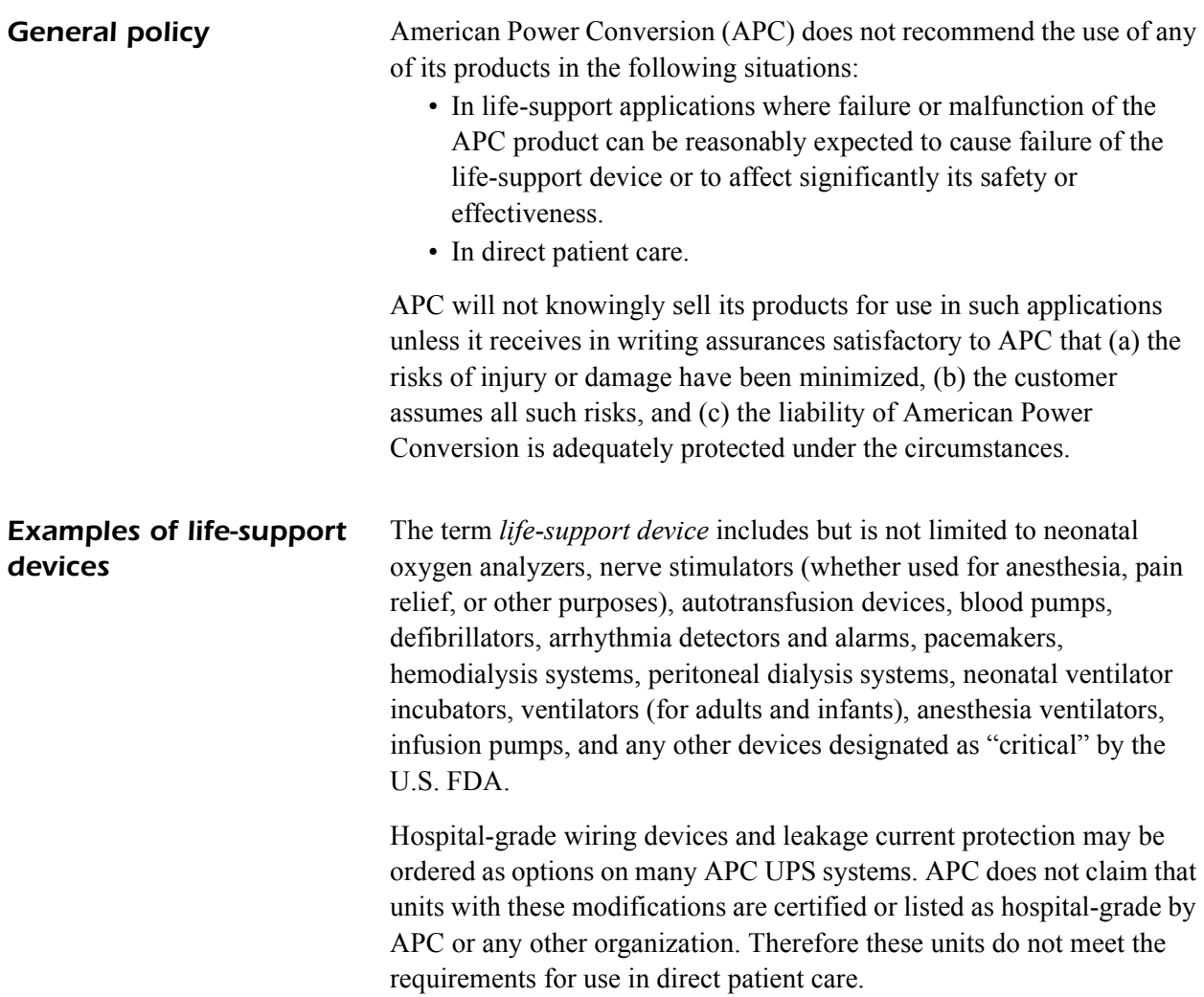

# *Radio Frequency Interference*

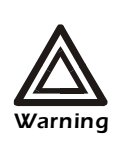

**Changes or modifications to this unit not expressly approved by the party responsible for compliance could void the user's authority to operate this equipment.**

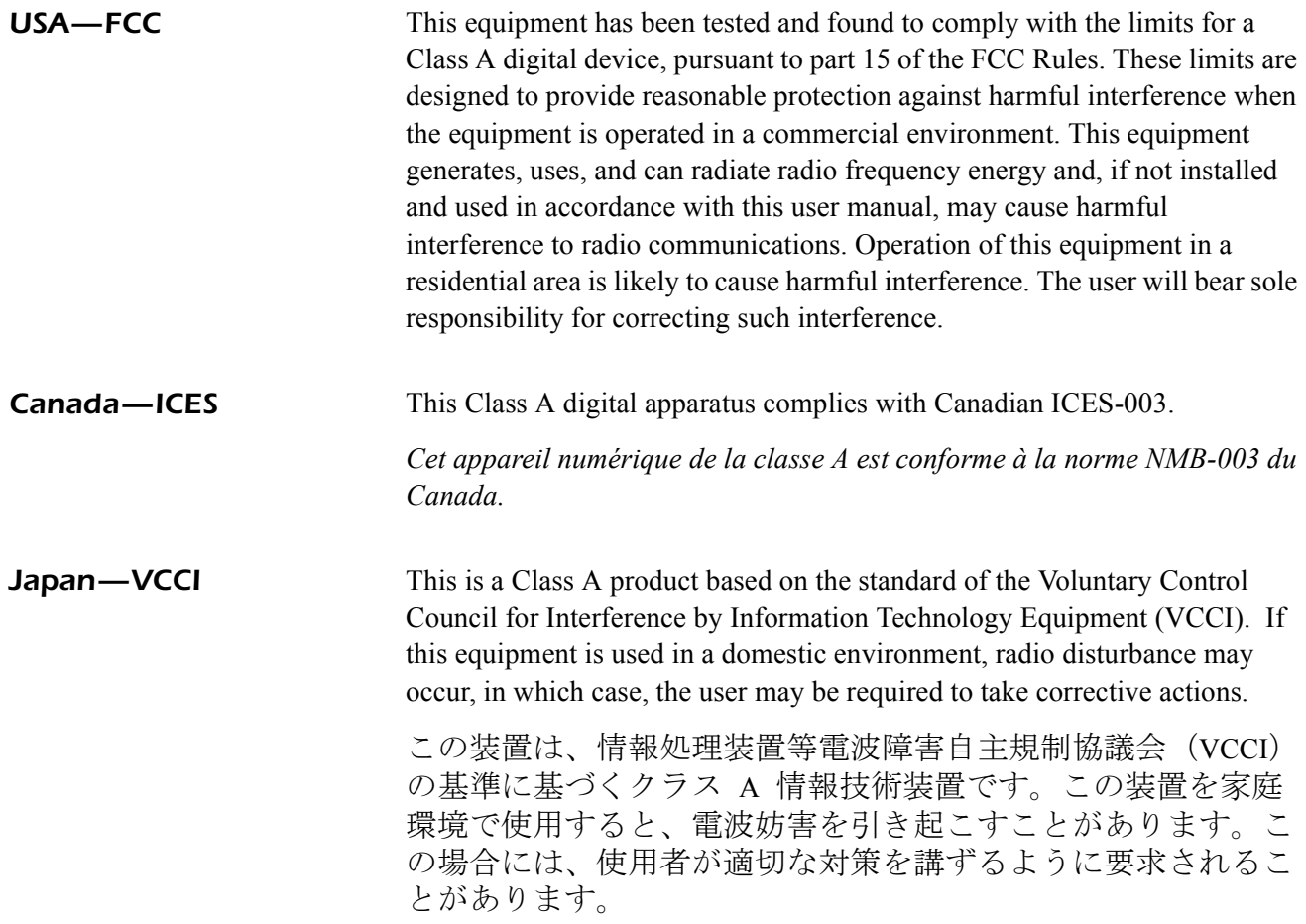

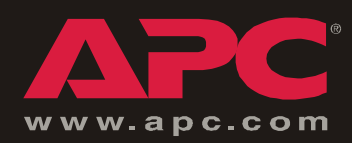

# *APC Worldwide Customer Support*

Customer support for this or any other APC product is available at no charge in any of the following ways:

- Visit the APC Web site to find answers to frequently asked questions (FAQs), to access documents in the APC Knowledge Base, and to submit customer support requests.
	- **[www.apc.com](http://www.apc.com)** (Corporate Headquarters)

Connect to localized APC Web sites for specific countries, each of which provides customer support information.

**[– www.apc.com/support/](http://www.apcc.com/support)**

Global support with FAQs, knowledge base, and e-support.

- Contact an APC Customer Support center by telephone or e-mail.
	- Regional centers:

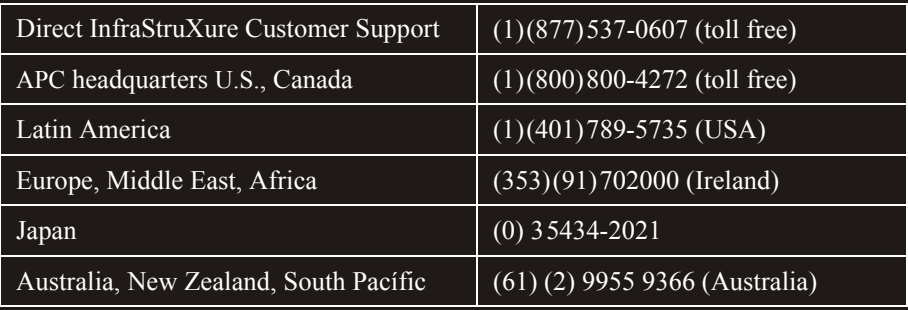

– Local, country-specific centers: go to **[www.apc.com/support/contact](http://www.apc.com/support/contact)** for contact information.

Contact the APC representative or other distributor from whom you purchased your APC product for information on how to obtain local customer support.

> Entire contents copyright © 2003 American Power Conversion. All rights reserved. Reproduction in whole or in part without permission is prohibited. APC, the APC logo, InfraStruXure, and NetShelter are trademarks of American Power Conversion Corporation and may be registered in some jurisdictions. All other trademarks, product names, and corporate names are the property of their respective owners and are used for informational purposes only.

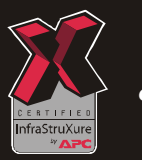

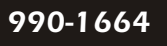

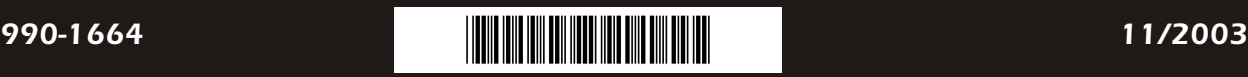